Alle andre navne og produkter, som er nævnt i denne brugsanvisning, er registrerede varemærker tilhørende de respektive firmaer.

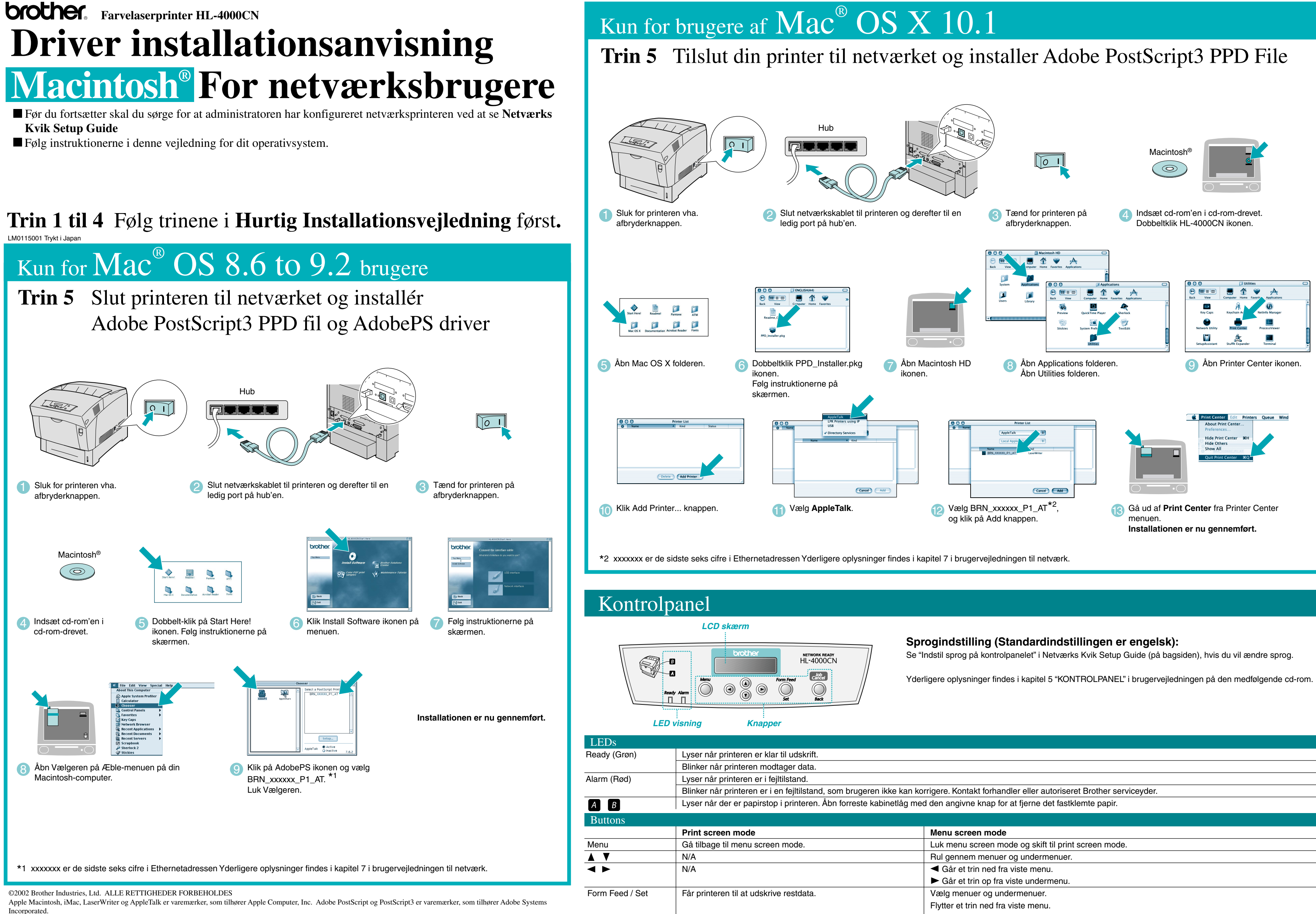

Annullér udskrift.

Job Cancel / Back

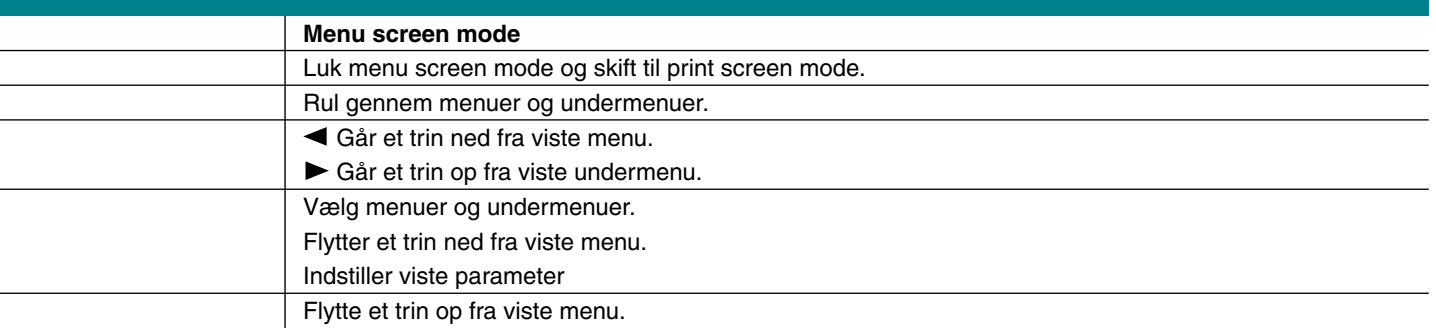

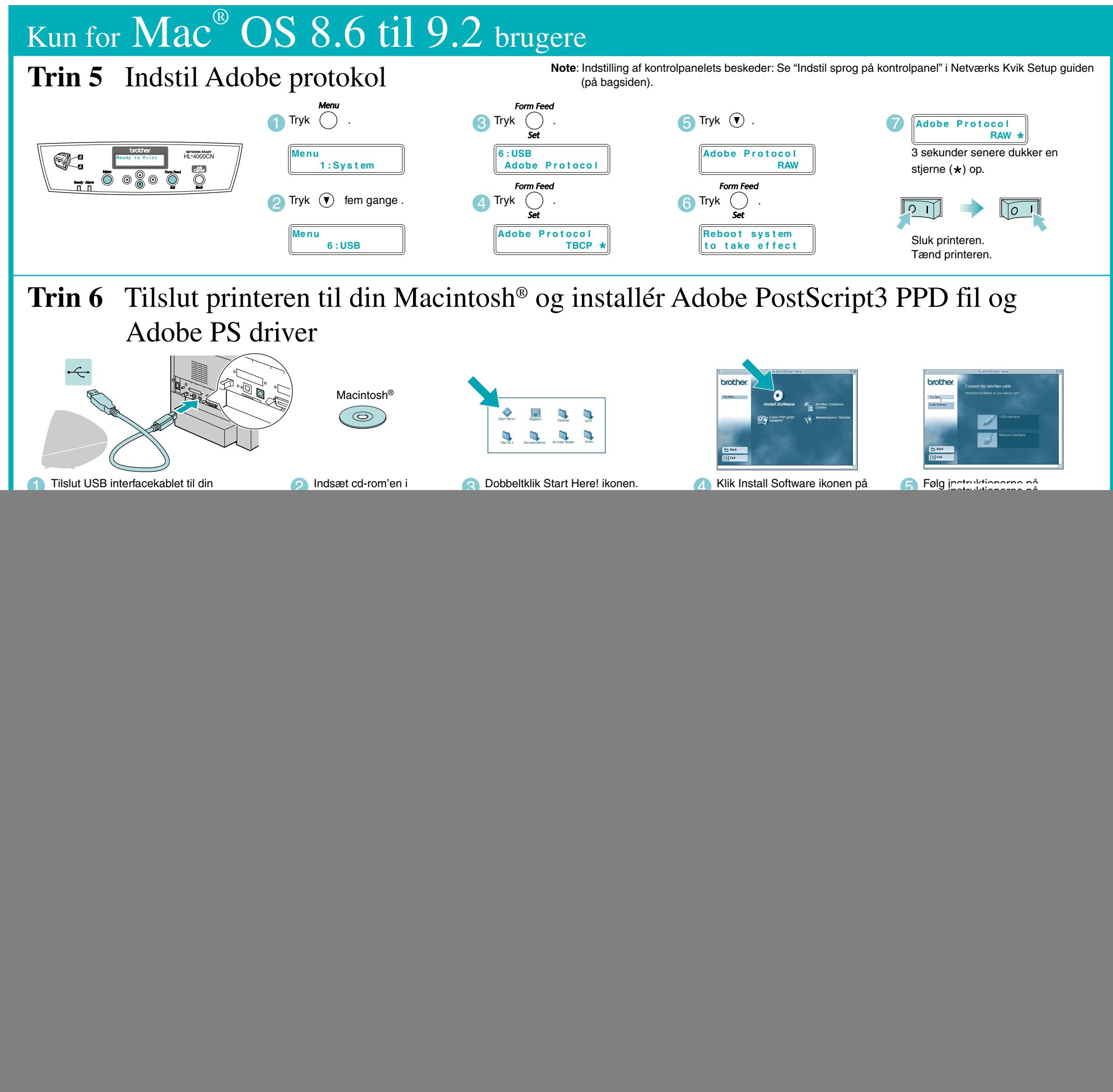

### Kun for brugere af  $\text{Mac}^{\circledast} \text{OS} \text{ X}$   $10.1$ **Trin 5** Tilslut printeren til din Macintosh® og installér Adobe PostScript3 PPD fil  $\div$  $\sqrt{0}$  1 Macintos  $\hat{\circ}$ 1 Sørg for, at printerens 2 Tilslut USB-interfacekablet til Macintosh<sup>®</sup> og 3 Indsæt cd-rom'en i cd-romafbryderknap er tændt. derefter til printeren. Luk interfacelåget. drevet Dobbeltklik HL-4000CN ikonen. Start Here! Readme! Pantone  $D$   $D$   $D$  $\Box$ A Åbn Mac OS X folderen. 6 Åbn Macintosh HD ikonen. 5 Dobbeltklik PPD\_Installer.pkg ikonen. Følg instruktionerne på skærmen.  $\boxed{33} \equiv 00$  $\sqrt{2}$  $\bigodot$   $\blacksquare$ ■ 命  $\bullet$  $\overline{\mathbf{L}}$ H **A**  $\Omega$ **AC**  $\bullet$  $\frac{1}{2}$  $\frac{1}{2}$  $\langle \mathbf{v} |$ 7 Åbn Applications folder. 8 Åbn Print ikoncenter. Åbn Utilities folder. Delete Add Pr Printer Model: Auto Select Cancel Add Cancel Add 9 Klik Add Printer... knappen. 10 Vælg USB. 11 Vælg **HL-4000CN** Product Cancel Add 14 Gå ud af **Quick Print Center** fra Print **12** Vælg HL-4000CN fra Printer **13 Klik på Add knappen.** 13 Model pop-up menuen. Center menuen.

**Installationen er nu gennemført.**

## **Trin 1 til 4** Følg trinene i **Hurtig Installationsvejledning** først**.**

Følg instruktionerne i denne brugsanvisning for dit operativsystem.

# **Driver installationsanvisning Macintosh® For USB brugere**